# **Applications**

# **Contacts**

The Contacts application stores personal phone book and directory. The Mitel MiVoice 6930 IP Phone supports a localized Personal directory, interoperability with LDAP (corporate) directories, and enhanced MobileLink functionality, which allows you to sync your mobile contacts with your 6930 IP Phone.

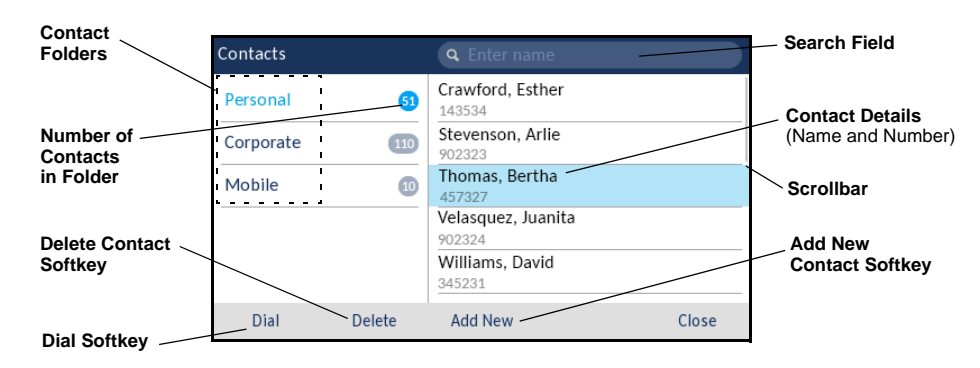

# **Making a call using the Contacts application**

- 1. Press the  $\left[\begin{array}{c} 8 \end{array}\right]$  key to access the Contacts application.
- 2. Navigate to the respective contacts folder and scroll through the contacts by using the navigation keys
- or

Enter characters using the keypad and press the **Search** softkey to use the search feature.

3. When the applicable contact is highlighted, press the **Select** button or **Dial** softkey to place a call using the entry's default phone number or

To place a call to a different phone number defined for the entry (for example, a mobile number), press the right navigation key, highlight the phone number you want to call using the up or down navigation keys, and press the **Select** button or **Dial** softkey.

## **Call History**

The Call History application displays a list of your missed, outgoing and received calls as well as My Mobile and Missed calls. You can view, delete and dial out to call history entries as well as copy entries to the Contacts application.

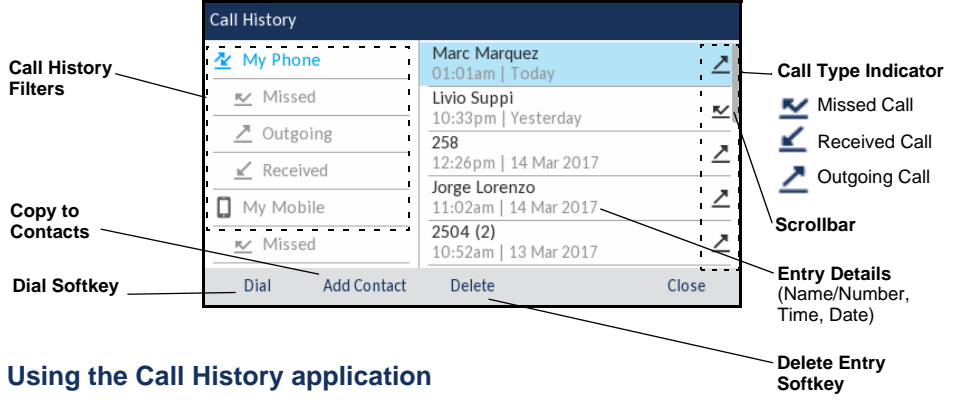

- 1. Press the  $\left[\begin{array}{c|c} \mathbb{R} & \mathbb{R} \\ \mathbb{R} & \mathbb{R} \end{array}\right]$  key to access the Call History application.
- 2. Scroll through the lists by using the navigation keys. To view additional entry details, press the **Right** navigation key when the entry is highlighted.
- 3. Press the **Select** button or **Dial** softkey to place a call to the respective entry or

Press the **Add Contact** softkey to copy the entry to your Contacts application or

Press the **Delete** softkey to delete the entry from your Call History.

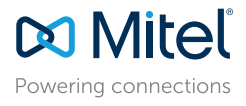

© Copyright 2017, Mitel Networks Corporation. All Rights Reserved.

The trademarks, service marks, logos and graphics (collectively "Trademarks") appearing on Mitel's Internet sites or in its publications are registered and unregistered trademarks of Mitel Networks Corporation (MNC) or its Use of the Trademarks is prohibited without the express consent from Mitel. Please contact our legal department at legal@mitel.com for additional information. For a list of the worldwide Mitel Networks Corporation register http://www.mitel.com/trademarks.

Mitel's Power Over Ethernet (PoE) Powered Device (PD) products are covered by one or more of the U.S. patents (and any foreign patent counterparts thereto) identified at Mitel's website: www.mitel.com/patents. For more inf please refer to www.cmspatents.com.

## **Visual voicemail**

Visual voicemail enables access to voicemail system and displays a count of all new and recorded voicemail messages.

**Note:** Voicemail and visual voicemail functionality must be configured by your System Administrator.

# **Enabling visual voicemail**

- 1. Press the (**Settings**) key on the phone to access the **Static Settings** menu.
- 2. Navigate to **Voicemail** using the left navigation key and then press the **Select** softkey
- 3. Press the **Select** softkey to select the **key opens Voicemail App** checkbox.

#### 4. Press the **Save softkey**.

**Note:** For security reasons, the password can be enabled only from the user login screen.

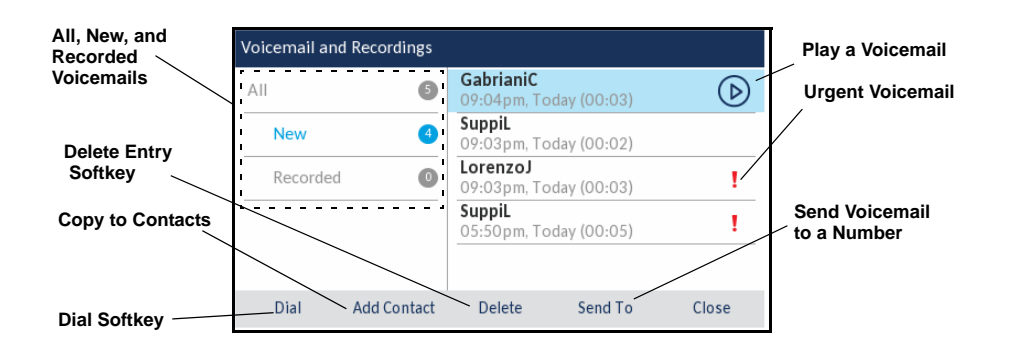

# Speed Call programmable key configuration

A **Speed Call** key allows you to dial a specified number with one key press. **Speed Call** keys can be useful as they can be programmed to dial directly to an internal or external number or quickly access features that use feature access codes. You can also transfer calls to or create conference calls using your **Speed Call** keys in place of dialing out manually.

**Note:** Configuring a programmable key using the press-and-hold method is only available if enabled by your System Administrator.

## **Programming a Speed Call key**

- 1. Press and hold the applicable programmable key (for 0-5 seconds) until the **Label Name** field is displayed.
- 2. In the **Label Name** field, enter a label to apply to the key.
- **Note:** Use the ABC softkey to specify uppercase letters or lowercase letters when entering the label.
- 3. Press the down navigation key to move to the **Number** field and enter the number using the dialpad keys.
- 4. (Optional) Press the down navigation key to move to the **Private** checkbox and press the **Select** button to make the key a Private Speed Call key. When a Private Speed Call key is pressed, the call is considered private and caller ID information is not displayed in the phone's call history.
- 5. Press the **Save** softkey to save the information to the key you selected.

**Note:** Other features such as Phone Lock, Call Forward Always, Do Not Disturb, Mobile Line, and Account Code keys can be programmed using the press-and-hold method (if enabled by your System Administrator). For more information, please refer to the *Mitel MiVoice 6930 IP Phone User Guide*.

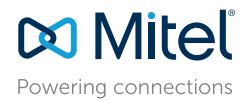

#### © Copyright 2017, Mitel Networks Corporation. All Rights Reserved.

The trademarks, service marks, logos and graphics (collectively "Trademarks") appearing on Mitel's Internet sites or in its publications are registered and unregistered trademarks of Mitel Networks Corporation (MNC) or its Use of the Trademarks is prohibited without the express consent from Mitel. Please contact our legal department at legal@mitel.com for additional information. For a list of the worldwide Mitel Networks Corporation register http://www.mitel.com/trademarks.

Mitel's Power Over Ethernet (PoE) Powered Device (PD) products are covered by one or more of the U.S. patents (and any foreign patent counterparts thereto) identified at Mitel's website: www.mitel.com/patents. For more inf please refer to www.cmspatents.com.